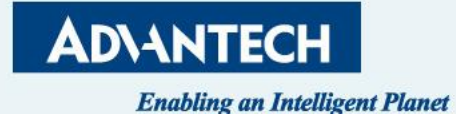

# **FWA-1013 QSG**

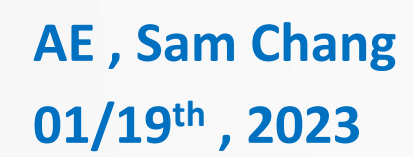

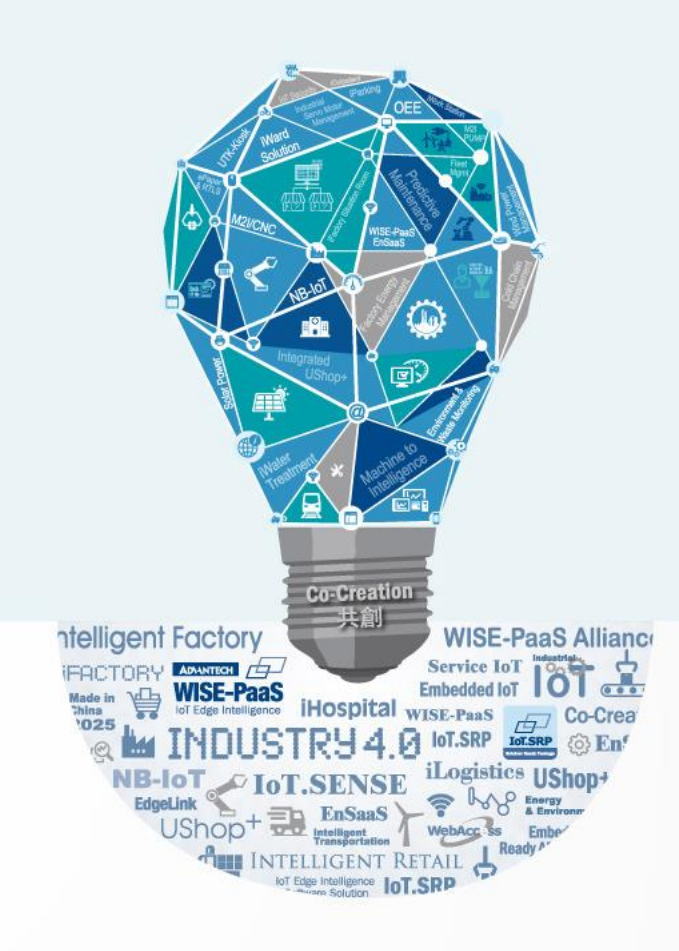

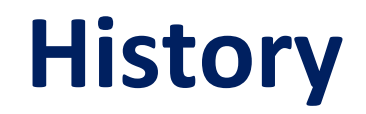

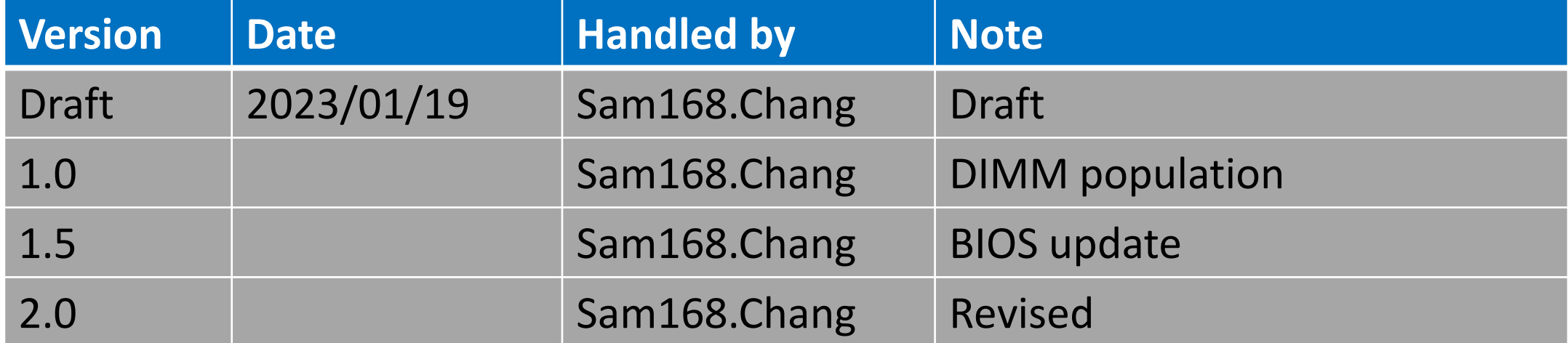

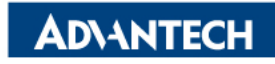

#### **Agenda**

- ❑ System Overview
- ❑ CPU location
- ❑ DIMM slot ID & Population
- ❑ Access the server via Monitor with VGA port
- ❑ Access the server via Console port
- ❑ Access the server via WebUI Access

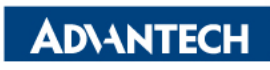

#### **FWA-1013 Front IO (include ID information)**

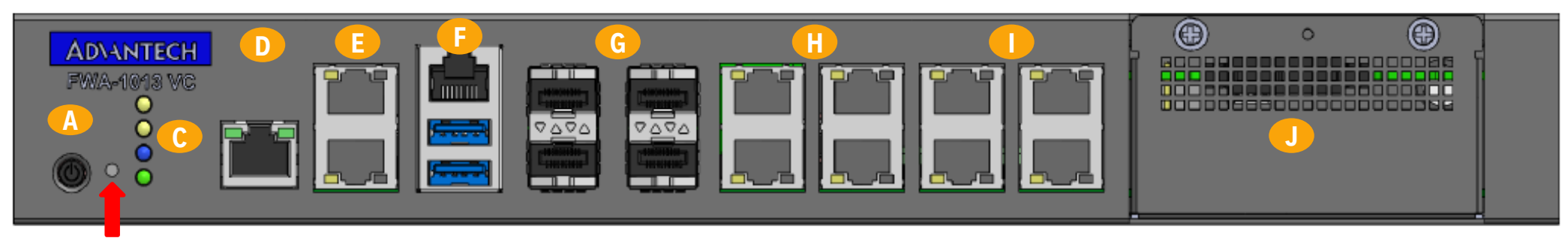

**B**

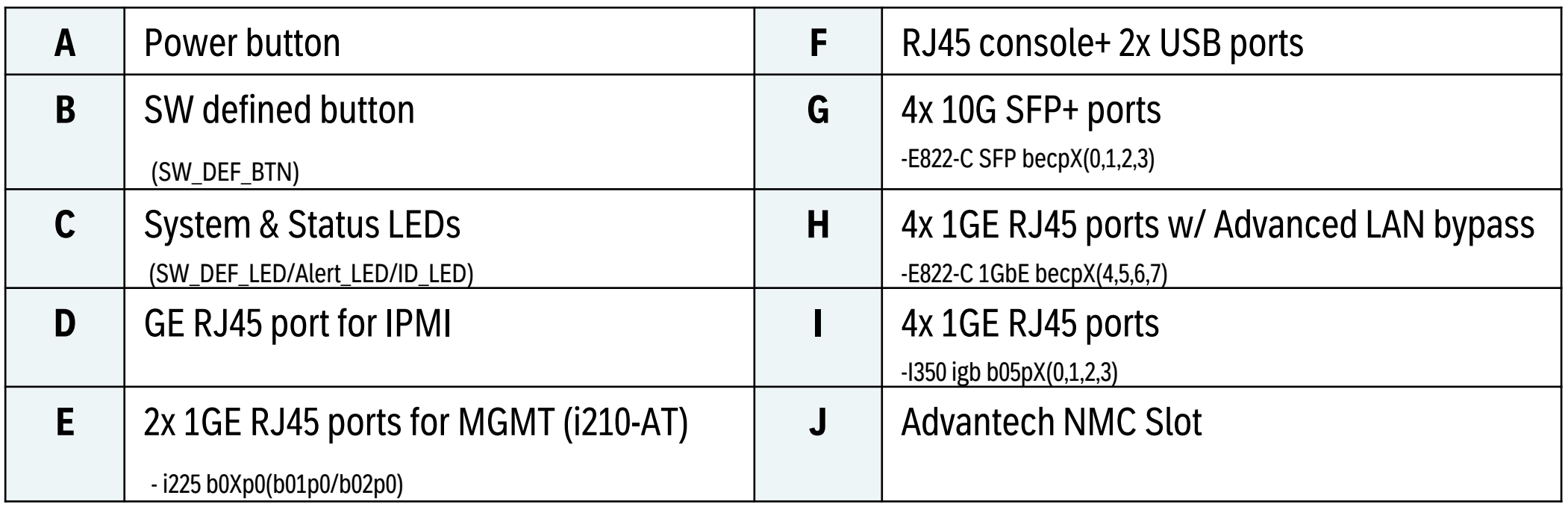

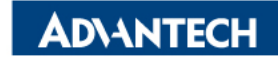

#### **FWA-1013 LED definition**

• For more details about SW Define Button and SW Define LED, please refer to "Advantech Linux Platform Software Guide for FWA-1013"

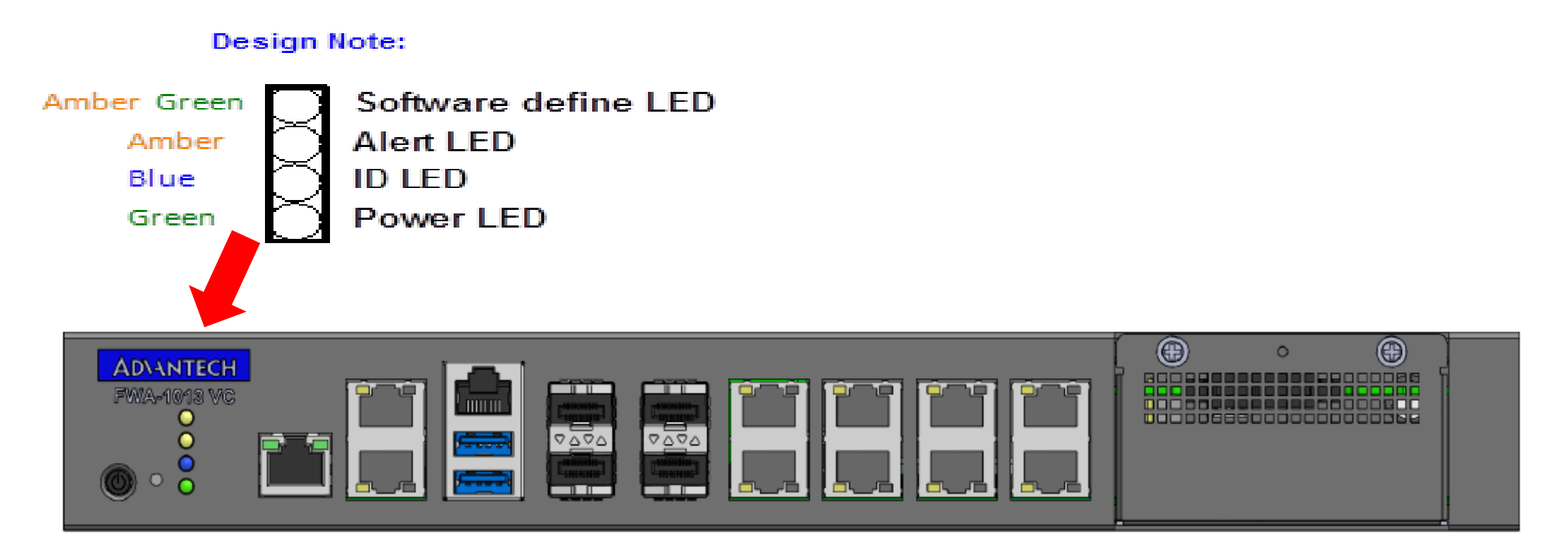

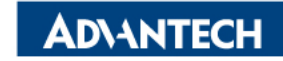

#### **FWA-1013 Rear IO**

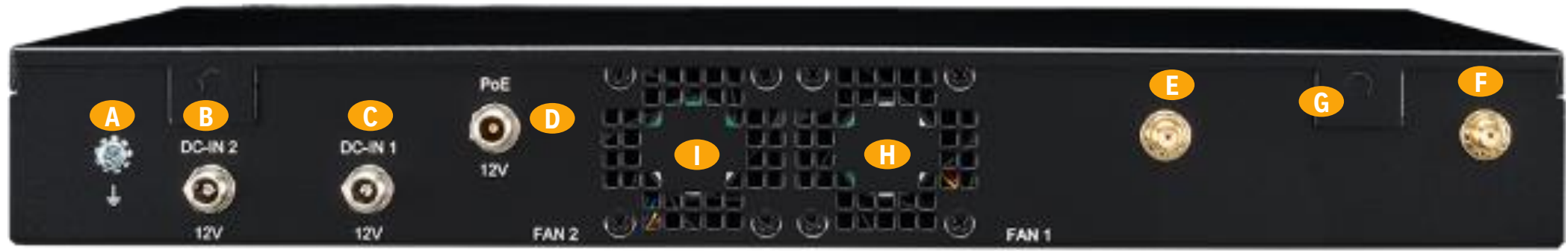

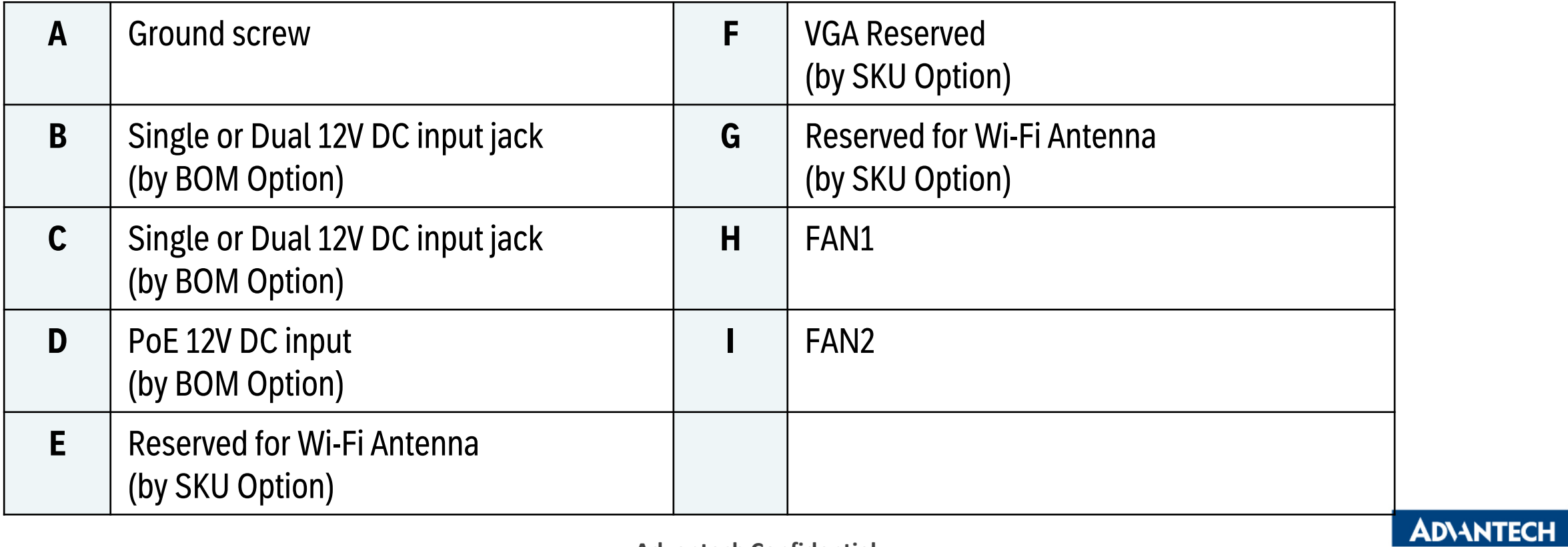

#### **NMC Insert**

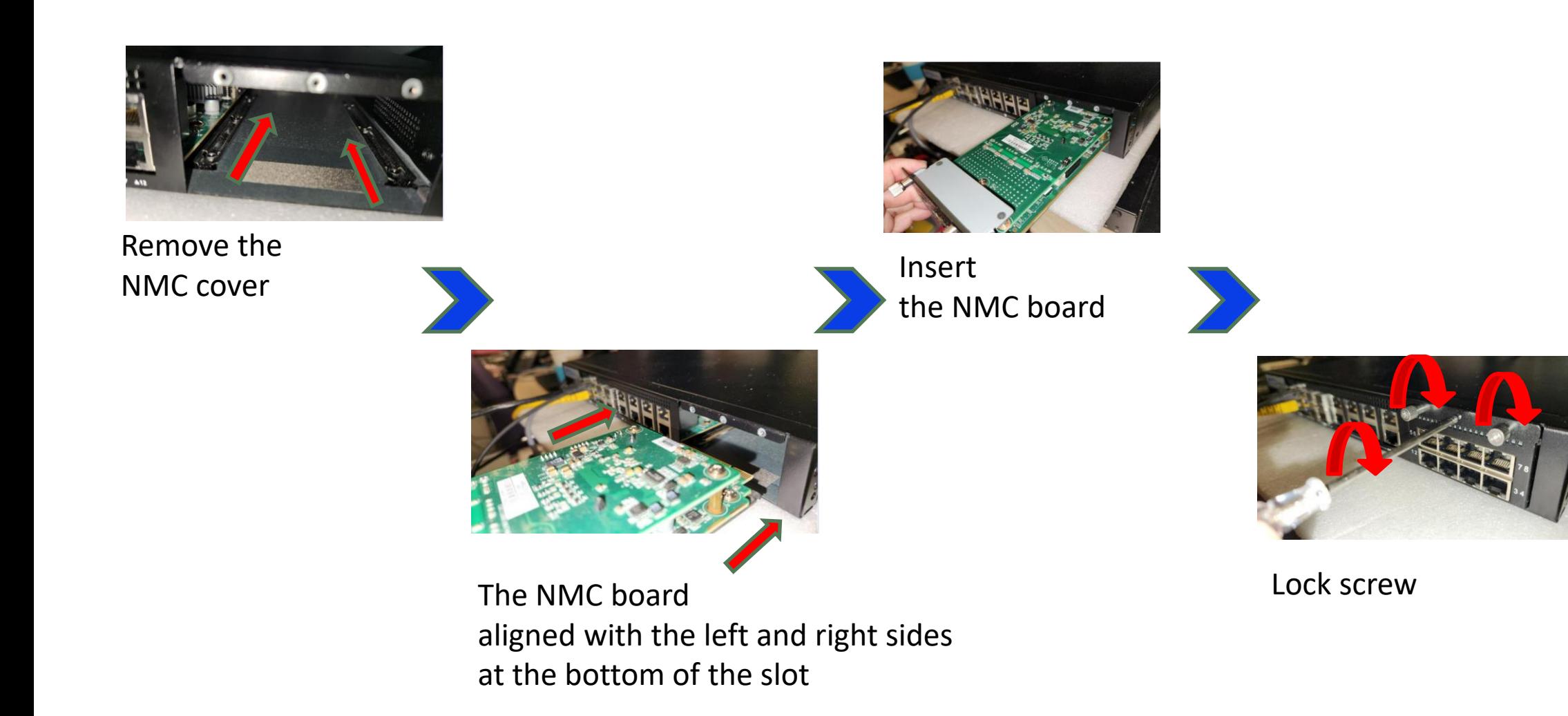

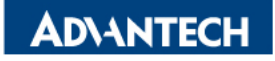

#### **3 selections to access platform**

There are 3 ways to access platform for OS image installation

- ➢ VGA port for OS in TXT & GUI mode
- ➢ Console port for OS in TXT only
- ➢ BMC Web for OS in TXT & GUI mode

Following pages will introduce page by page.

Power on the device

- o Prerequisite:
	- $\checkmark$  Get AC 100-240V @ 50-60Hz, full range
- o Device will boot:
	- $\checkmark$  Correct behavior: you can hear FAN rotating in maximum speed for a while then down and also the Power LEDs should light up

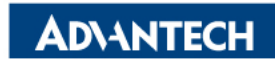

#### **Access the server via Monitor with VGA port**

#### $\Box$  Step#1 – Access the device

- ➢ Connect D-Sub 9 via VGA cable to Monitor and 2 USB ports for keyboard and USB stick
- $\geq$  OS installation without GUI and TXT mode only, please check with the OS vendor for details.

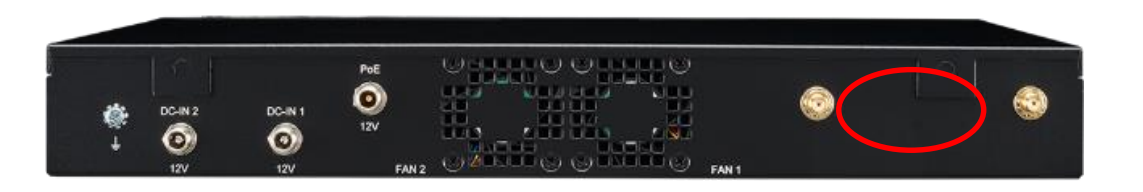

*Picture depicted the connector of VGA D-Sub 9. VGA output in Front Panel.*

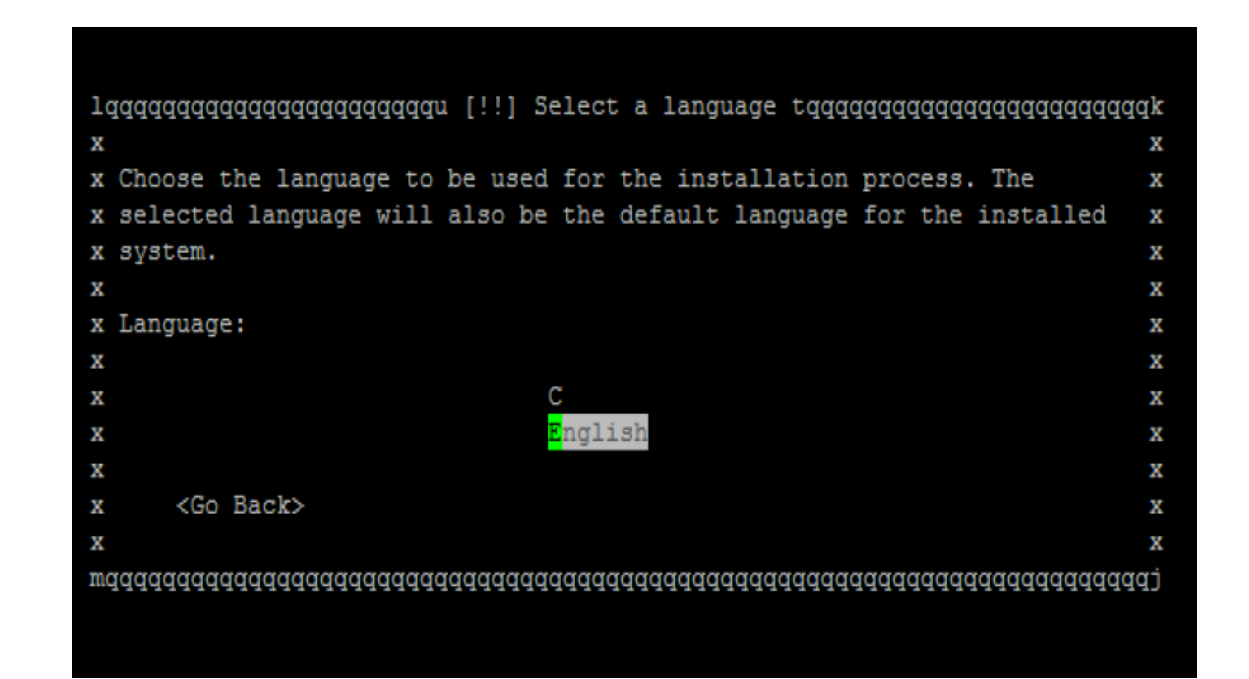

*Picture depicted the GUI for Ubuntu installation on Monitor*

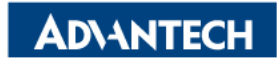

## **Access the server via Console port [1/3]**

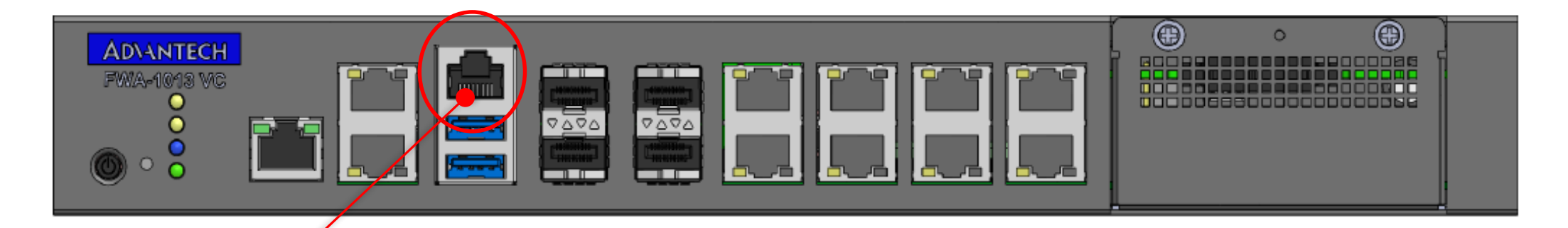

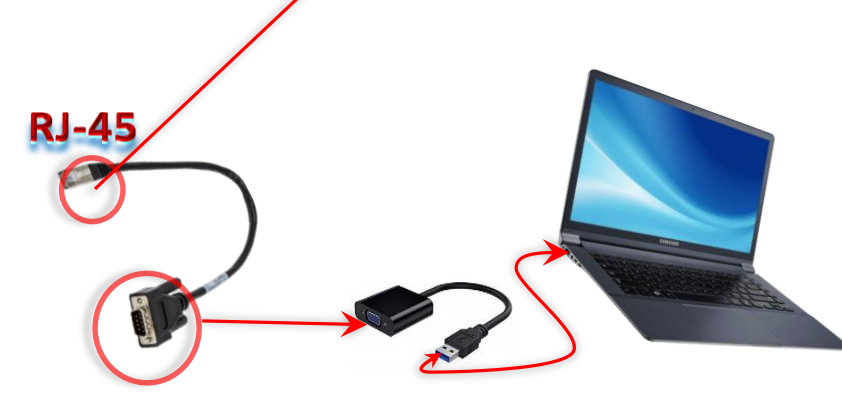

**DB9 Connector** 

- $\Box$  Step#2 Access the device
- ➢ Connect the PC to the server console
- $\triangleright$  Use Terminal (like PuTTY) with Baud rate: 115200 Data bits : 8

Stop bits: 1

➢ OS installation without GUI and TXT mode only, please check with the OS vendor for details

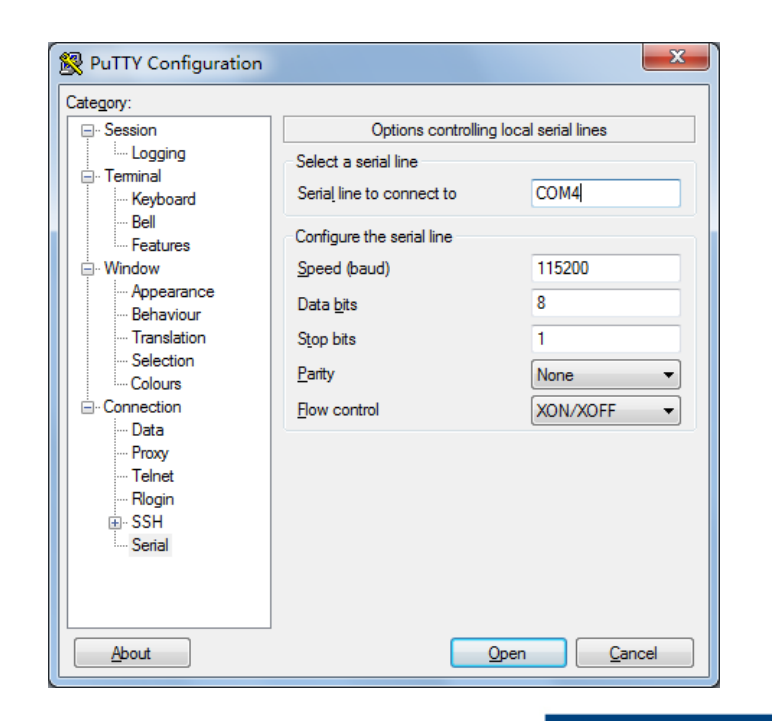

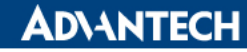

## **Access the server via Console port [2/3]**

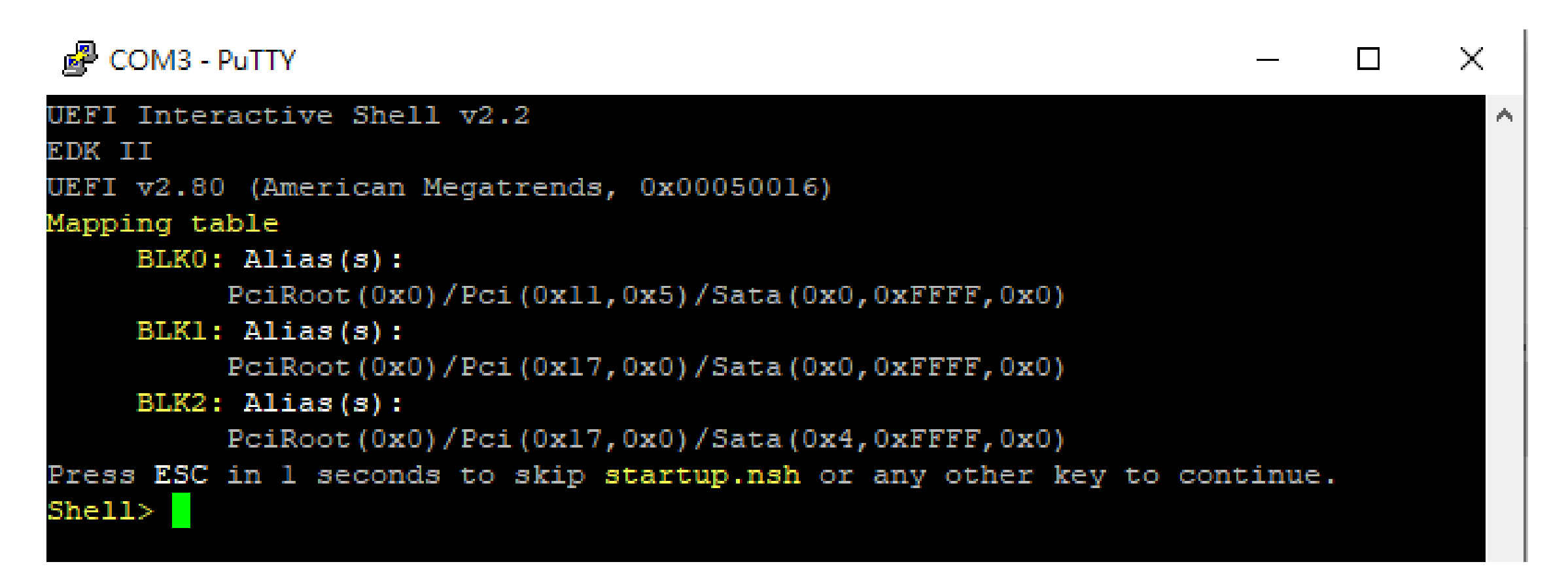

*Picture depicted successfully server access via console if no OS installed*

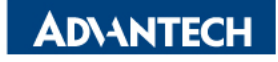

## **Access the server via Console port [3/3]**

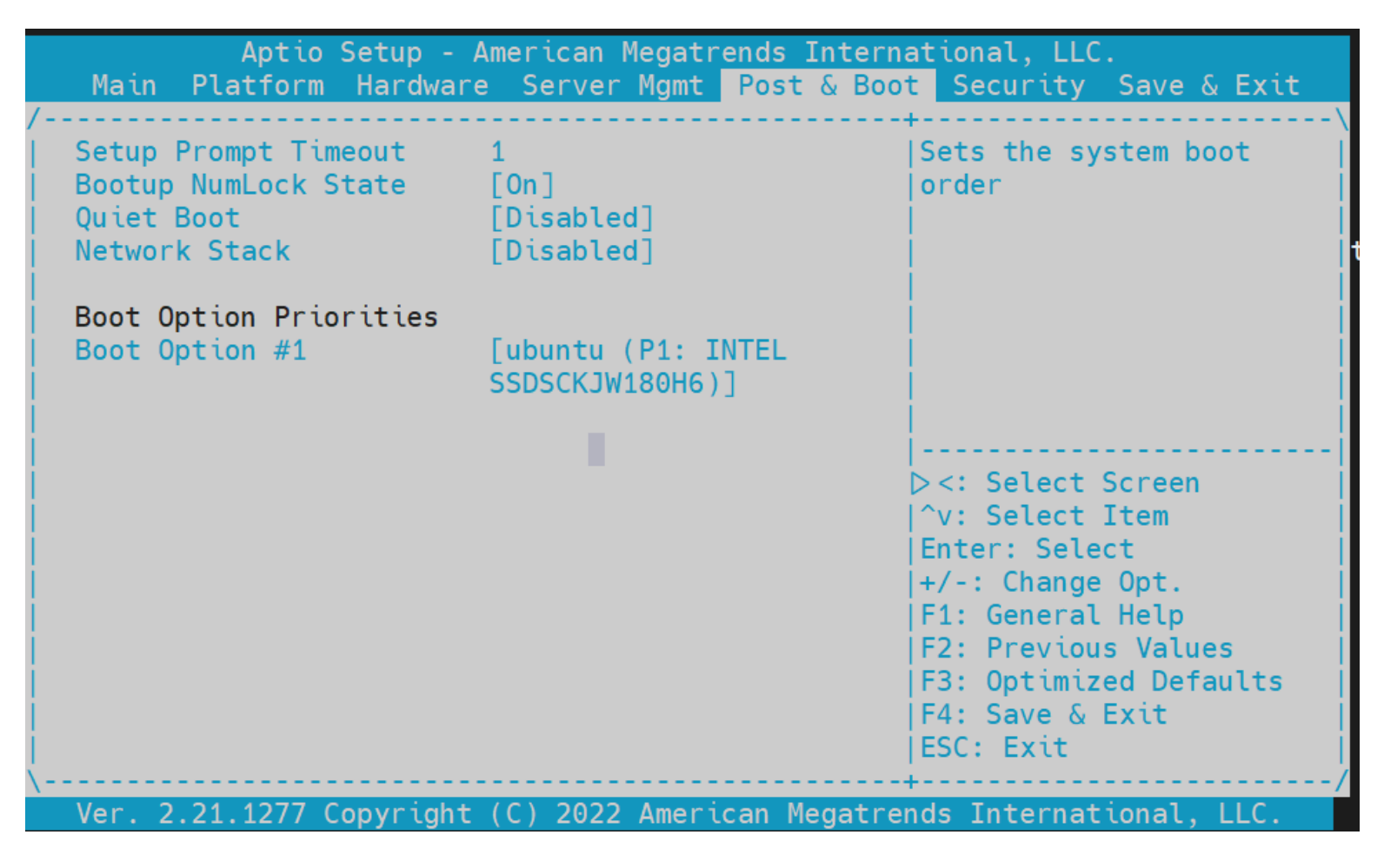

*Picture depicted boot option priorities in Post & Boot page from BIOS Menu*

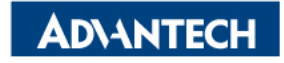

## **Access the server via BMC WebUI Access[1/5]**

#### □ Step#3 Setup BMC IP Address

Press **DEL** after boot up to enter BIOS, and select "**Server Mgmt**" page, then "**BMC network configuration"**.

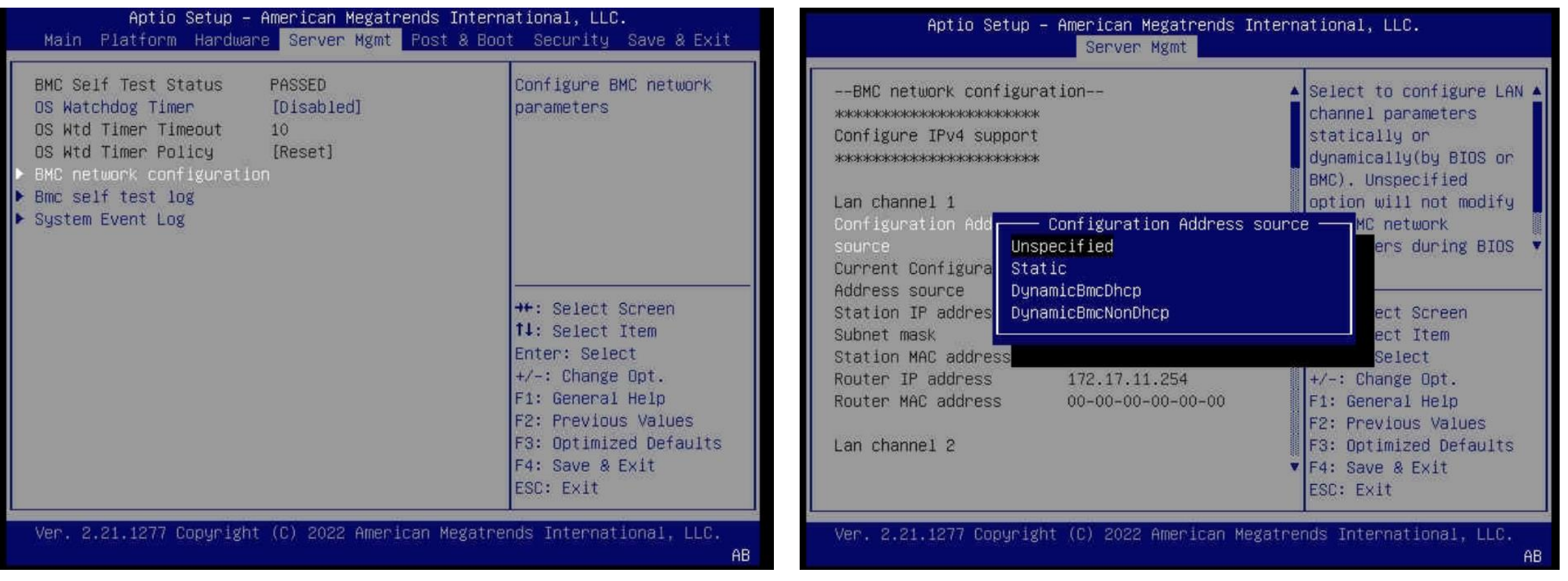

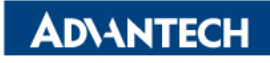

## **Access the server via BMC WebUI Access [2/5]**

After completing the steps above (BMC Web ip configured via either Bios or iptool), open your favorite browser

the enter the webui ip as below: [https://BMCIP](https://bmcip/)

The default login credentials by default:

- Username: **administrator**
- Password: **advantech**

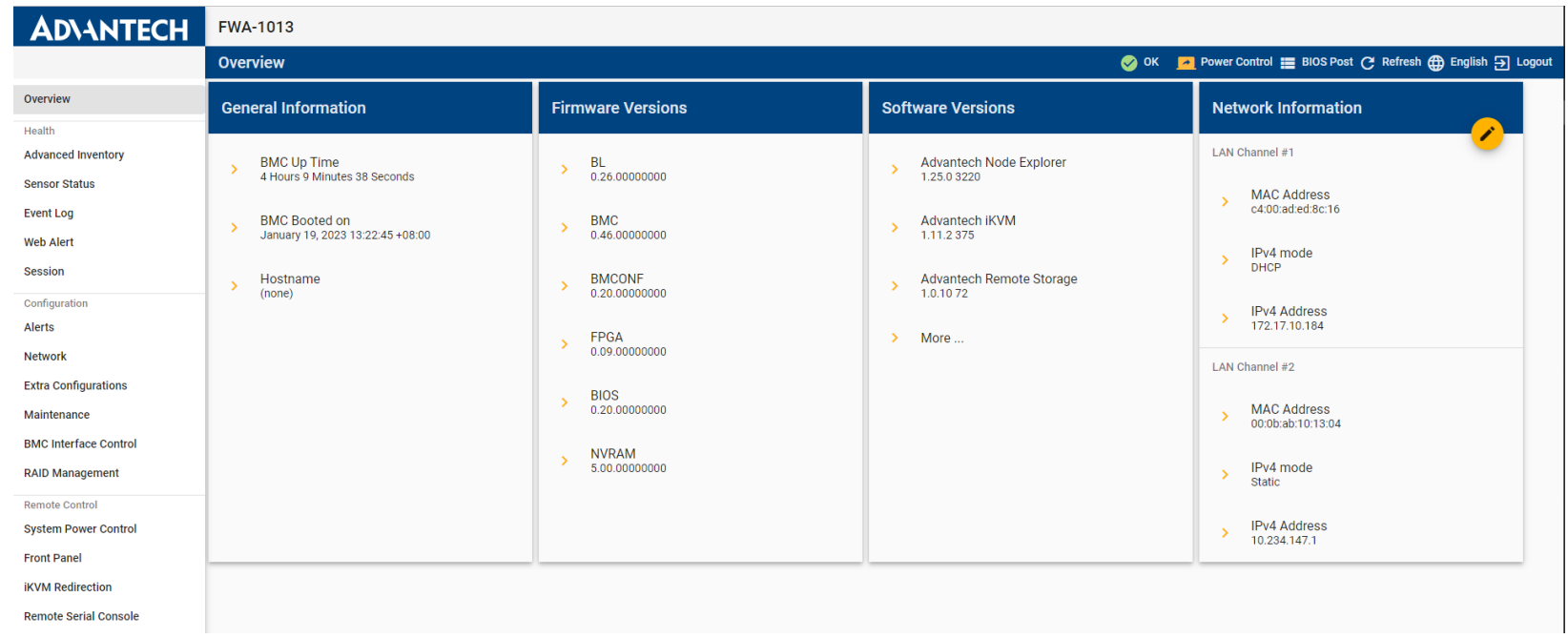

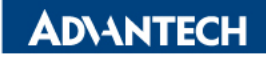

## **Access the server via BMC WebUI Access [3/5]**

After completing the steps above (BMC Web ip configured via either Bios or iptool), open your favorite browser

the enter the webui ip as below: [https://BMCIP](https://bmcip/)

The default login credentials by default:

- Username: **administrator**
- Password: **advantech**

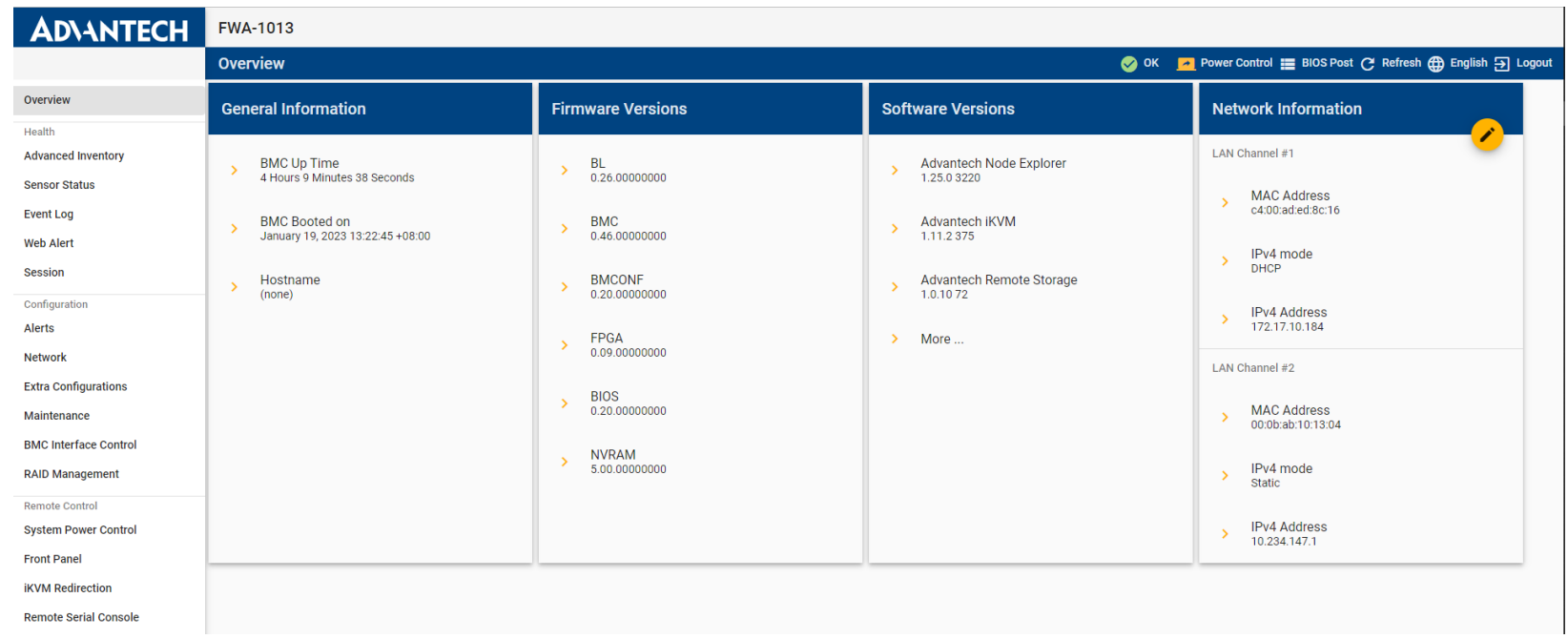

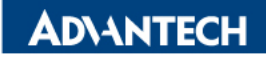

## **Access the server via BMC WebUI Access [4/5]**

Remote Control  $\rightarrow$  iKVM Redirection, select the OS image through Remote Storage for installation, Save Changes and Reset from **Save & Exit** page in BIOS Menu

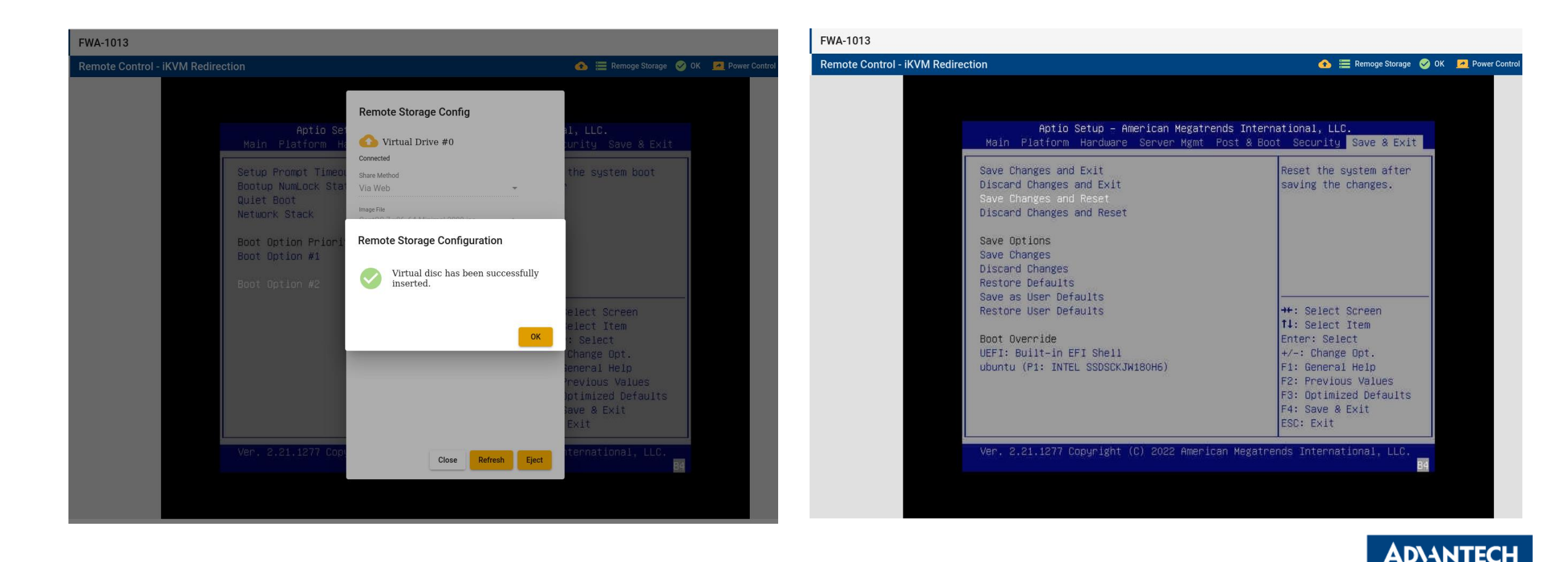

## **Access the server via BMC WebUI Access [5/5]**

Select "UEFI: BMC Virtual CDROM" as Boot Option #1 from **Post & Boot** in BIOS Menu.

The OS installation guide GUI popup after BIOS reset

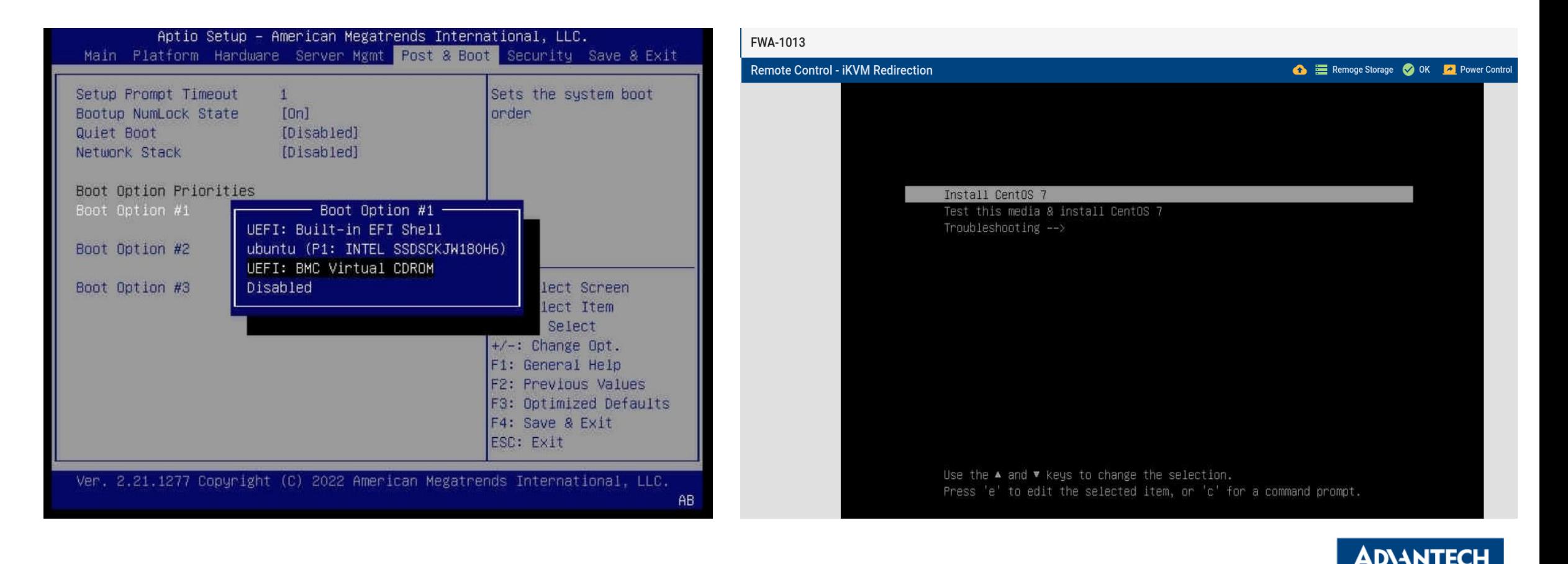

#### *Go Together, We Go Far and Grow Big*

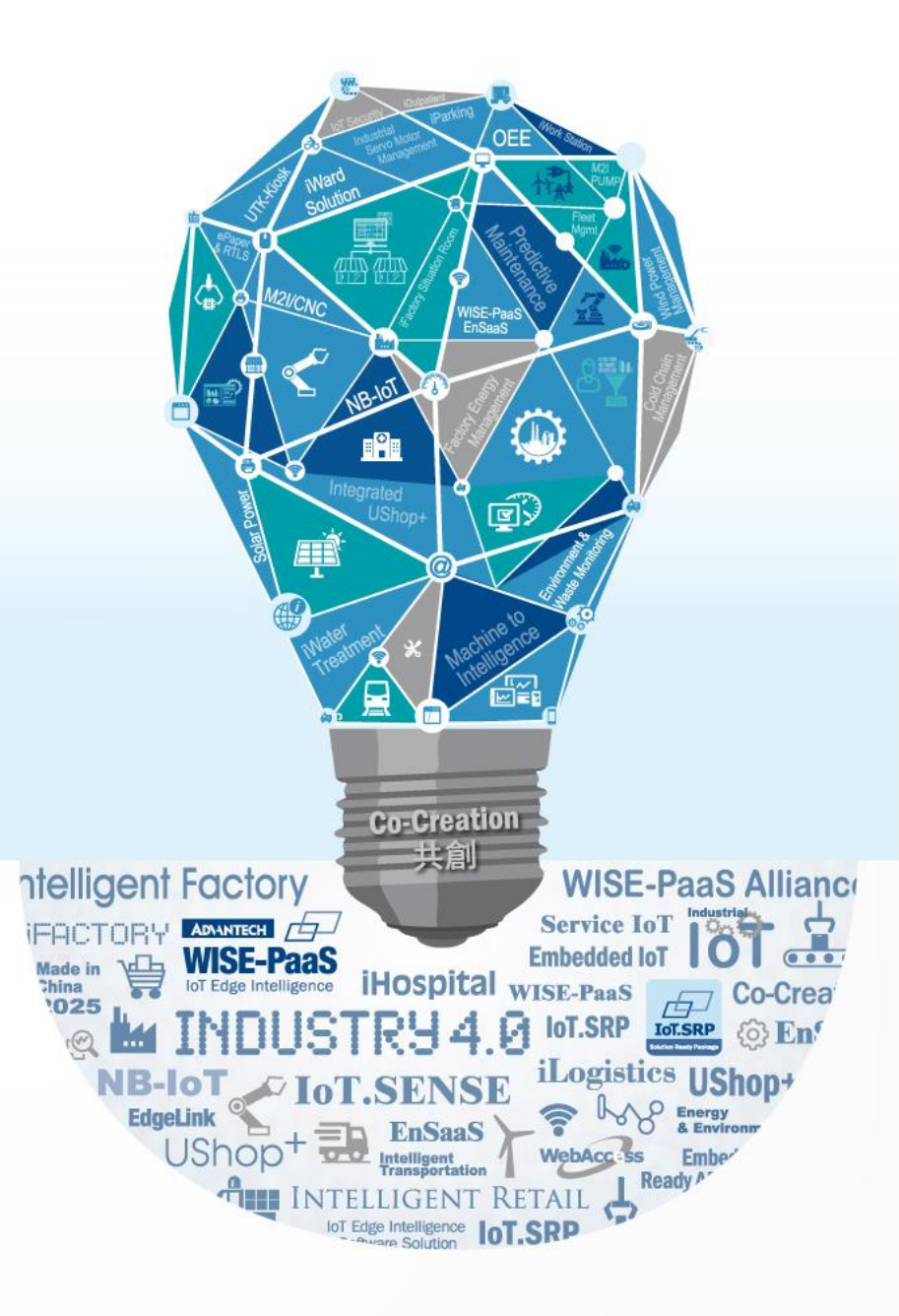